## Windlicht mit Cricut gestalten

**Anleitung Nr. 2615** Schwierigkeitsgrad: Einsteiger Arbeitszeit: 30 Minuten

Kreieren Sie ein tolles **Weihnachts-Windlicht**. Mit den **Cricut Produkten** und unserer **kostenlosen Bild-Vorlage** ist dieses ganz einfach umzusetzen. Der Cricut Maker schneidet die Motive präzise aus und durch die selbstklebende Folie können Sie Ihr Windlicht leicht gestalten.

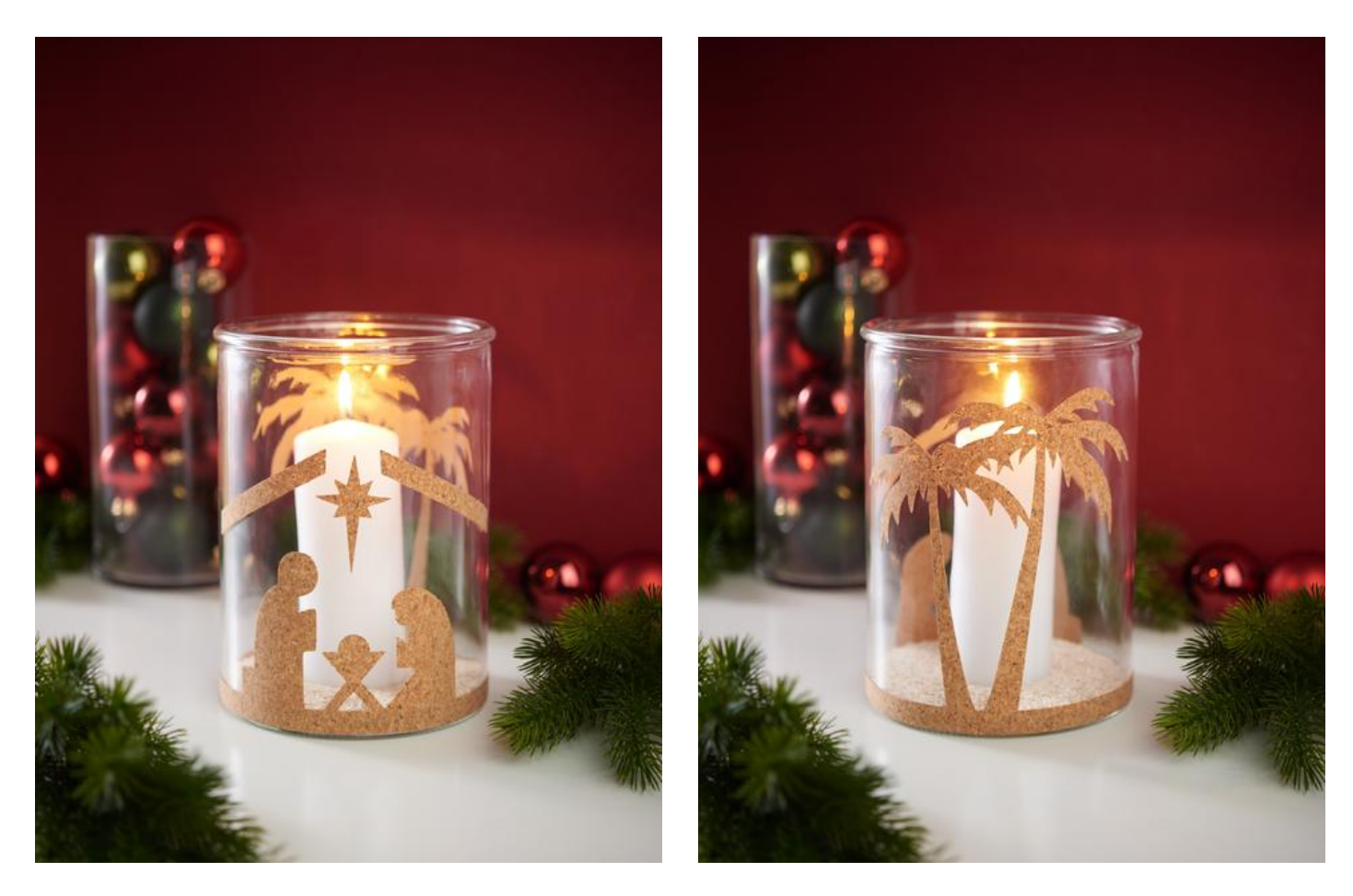

## So wird das Windlicht gestaltet:

Die folgende Anleitung bezieht sich auf die Anwendung eines PCs mit Windows Betriebssystem. Bei Mobilgeräten und anderen Betriebssystemen können die Anordnungen der Buttons abweichen. Die Bezeichnung bleiben die gleichen.

## **Datei einfügen und freistellen**

- 1. Zunächst laden Sie sich bitte unsere JPEG Datei herunter.
- 2. Öffnen Sie die Cricut Design Space App.
- 3. Klicken Sie links oben auf die drei horizontalen Linien und gehen Sie auf "Arbeitsbereich". Nun sehen Sie auf Ihrem Bildschirm die Arbeitsmatte.
- 4. Klicken Sie links auf "Hochladen". Hier gehen Sie auf "Bild hochladen" und anschließend auf "Durchsuchen". Öffnen Sie die VBS JPEG-Datei.
- 5. Klicken Sie unter "Bildtyp wählen" auf "Komplex" (zum Freistellen der Motive) und dann unten rechts auf "weiter".
- 6. Klicken Sie nun mit der Maus alle Weißflächen an und stellen so die Motive frei. Beachten Sie bitte auch die weißen Flächen in den Buchstaben, sofern Schriftzüge enthalten sind!
- 7. Klicken Sie auf "Anwenden und fortfahren".
- 8. Klicken Sie unter "Uploadtyp auswählen" auf "Bild ausschneiden" und unten rechts auf "Hochladen".
- 9. Gehen Sie nun unter "Zuletzt hochgeladen" auf Ihre Datei und klicken Sie anschließend unten rechts auf "Zur Leinwand hinzufügen".
- 10. Nun haben Sie die Datei mit den freigestellten Motiven in Ihrem Arbeitsbereich. Wir plotten alles in einer Farbe aus, daher brauchen wir hier die Gruppierung nicht aufheben.
- 1. Schließen Sie Ihr Gerät zunächst an.
- 2. Platzieren Sie nun die Korkmatte oder auch die Vinyl-Folie mit der glänzenden Folienseite auf die Matte.
- 3. Klicken Sie oben rechts auf "Herstellen".
- 4. Gehen Sie nun auf die Schneidematte, wählen Sie die Größe der Matte, die Sie verwenden aus und klicken Sie auf weiter.
- 5. Die Datei wird auf der Matte angezeigt. Klicken Sie nun auf "weiter".
- 6. Wählen Sie nun das richtige Material aus.

Für Kork: unter Aufbügelbare Folie "Flokfolie" Für Vinyl: unter Vinyl auf "Matte Vinylfolie"

- 7. Folgen Sie nun den Anweisungen. Die Matte wird eingezogen und der Plottvorgang startet.
- 8. Entgittern Sie nun die Motive und kleben diese auf das Windlichtglas.

## Artikelangaben:

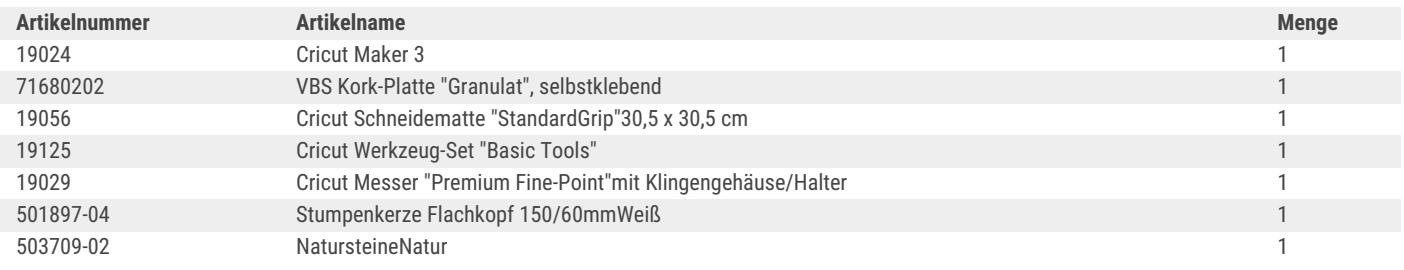